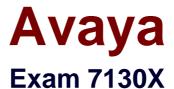

# **Avaya Aura® Communication Applications Integration Exam**

**Verson: Demo** 

[Total Questions: 10]

#### **Question No: 1**

On Avaya Session Border Controller for Enterprise (SBCE), which two ways can be used to view System Logs? (Choose two.)

- A. from CLI execute cat > var > log > Avaya > syslog
- **B.** from System Manager web GUI > Alarms and Events
- **C.** from CLI execute cat archive > syslog > ipcs.log
- **D.** from EMS web GUI SBCE Dashboard access Logs > System Logs

## Answer: C,D

## **Explanation:**

- C: Call Trace data are written to this location:
- /archive/syslog/ipcs/octeon.log
- D: Viewing system logsProcedure
- 1. Log on to the EMS web interface with administrator credentials.
- 2. Select the Logs option from the toolbar, and click the System Logs menu.

The system displays the Syslog Viewer screen. On this screen, you can specify criteria in the Query Options section to filter the results displayed.

3. In the Start Date and End Date fields, filter the results displayed in a search report to fall within starting and ending dates and times. In previous Avaya SBCE Syslog Viewer windows, there were four separate fields: Start Date, Start Time, End Date, and End Time.

References: Troubleshooting and Maintaining Avaya Session Border Controller for Enterprise (December 2015), page 21

Avaya Aura Session Border Controller Enterprise Implementation and Maintenance (2012), page 478

#### **Question No: 2**

In Avaya Session Border Controller for Enterprise (SBCE), what is the default state of an Interface?

- A. Deployed
- B. Enabled
- C. Disabled
- D. Active

#### **Answer: C**

## **Explanation:**

Example:

Commission the SBC—SBC Configuration

- 1. The A1 and B1 interfaces display on the Network Configuration tab.
- 2. Click on the Interface Configuration tab:

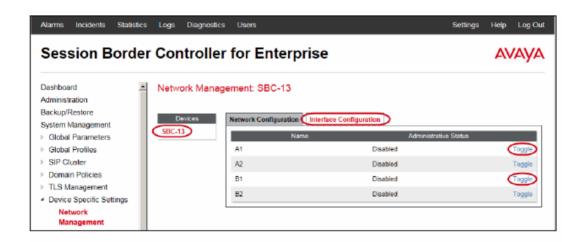

3. Click the Toggle link for both the A1 and the B1 interfaces. The Administrative Status for both A1 and B1 changes to Enabled:

References: Avaya Aura Session Border Controller Enterprise Implementation and Maintenance (2012), page 203

## **Question No: 3**

- **A.** Elements > Breeze > Configuration > HTTP Security and as a Regular Expression
- **B.** Elements > Breeze > Configuration > HTTP Security and as a Dial Pattern
- **C.** Home > Elements > Breeze > Configuration > Avaya Aura® Media Server and as a Dial Pattern
- **D.** Home > Elements > Breeze > Configuration > Avaya Aura® Media Server and as a Regular Expression

#### **Answer: D**

## **Explanation:**

Creating the Avaya Aura Media Server Routing Pattern

**Procedure** 

- 1. On System Manager, click Elements > Routing > Routing Policies .
- 2. Click New.
- 3. Type a Name for the Routing Policy.
- 4. From the SIP Entity as Destination field, click Select.
- 5. Select the Avaya Aura®

Media Server SIP Entity that you created.

Select the Local Host Name FQDN SIP Entity if you are using High Availability for the Avaya Aura®

Media Server routing.

- 6. Click Commit.
- 7. Navigate to Home > Elements > Routing > Regular Expressions and click New.
- 8. In the Pattern field, type ce-msml@<sip-domain>.\*

This sip-domain value must match:

- The SIP domain that you entered in the Home > Elements > Routing > Domains page.
- The default SIP domain that you entered on the Avaya Breeze™ Cluster Administration page.
- 9. Click Commit

https://downloads.avaya.com/css/P8/documents/101014426

References: Deploying Avaya Breeze, Release 3.1, (September 2016), page 55

#### Avaya 7130X : Practice Test

When looking at Avaya Aura® System Manager – Home > Services > Replication, what is the name of the replica group representing the EDP / Avaya Breeze™ instances?

- A. CollaborationEnvironment\_7.0
- **B.** Avaya Breeze™\_7.0
- C. CollaborationEnvironment\_3.1
- **D.** Engagement Development Platform EDP\_7.0

#### **Answer: C**

## **Explanation:**

Confirming that Avaya Breeze successfully replicates with System Manager Procedure

- 1. On the System Manager web console, navigate to Services > Replication.
- 2. In Replica Group column, click CollaborationEnvironment 3.1.
- 3. In Replica Node Host Name column, locate your newly-deployed Avaya Breeze.
- 4. After 2 15 minutes, verify that the status of the Synchronization Status field is green/ Synchronized. If not, see Repairing replication between Avaya Breeze<sup>™</sup> and System Manager

References: Avaya Aura® Presence Services Snap-in Reference, Release 7.0.1, (December 2016), page 24

https://downloads.avaya.com/css/P8/documents/101013646

## **Question No:5**

Which statement about the SIP Entities to support Avaya Aura® Presence Services is true?

- **A.** Only one SIP Entity is built of Type = "Presence Services", which uses the SM100 IP address of the Avaya Breeze<sup>TM</sup> node.
- **B.** Only one SIP Entity is built of Type = "Engagement Development Platform", which uses the SM100 IP Address of the Avaya Breeze™ node.
- **C.** Two SIP Entities are built to the same SM100 IP address of each node. One is of Type = "Engagement Development Platform", and the other is of Type = "Other".

## Avaya 7130X: Practice Test

**D.** Two SIP Entities are built to the same SM100 IP address of each node. One is of Type = "Engagement Development Platform", and the other is of Type = "Presence Services".

**Answer: B** 

## **Question No: 6**

You are setting up the SIP connection between Avaya Aura® Messaging (AAM) and the Avaya Aura® Core, and the information you have entered for the Far-end connection is:

What should you conclude from all this information?

- **A.** The connection cannot work because 5061 is not the Well-known port corresponding to TLS by standard.
- **B.** There will be conflicts in the TLS connections given that 5061 is a well-known port that other Endpoints and Servers use within the same network.
- **C.** A Security Certificate from the same Certificate Authority as the other Avaya Aura® components, must be installed on the AAM Server to guarantee successful TLS Connections.
- **D.** The IP address is wrong because its range does not correspond to a valid TLS-compatible IP address.

**Answer: C** 

#### **Question No:7**

The provisioning script automatically runs as part of the first boot-up of the Avaya Session Border Controller for Enterprise (SBCE). During this process you assign the Management IP address to the SBCE. You browse to the Element Management System (EMS) to continue to install the SBCE.

On the System Management > Devices web page, which status does the SBCE display before the Install link is clicked?

- A. Ready
- **B.** Provisioned
- C. Registered

#### D. Commissioned

## **Answer: C**

# **Explanation:**

**Below** 

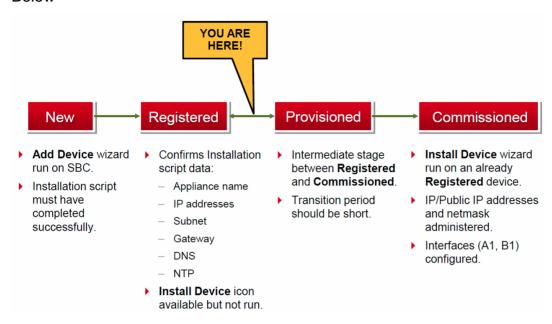

References: Avaya Aura Session Border Controller Enterprise (2012), page 201

## **Question No:8**

From a remote worker's SIP Endpoint connected via Mobile Workspace, which tool is used to trace the successful way through Avaya Session Border Controller for Enterprise (SBCE) of an Invite message?

- A. traceRT
- B. traceSM
- C. traceMW
- D. traceSBC

**Answer: B** 

## **Explanation:**

traceSM is an interactive perl script that allows an administrator to capture, view, and save call processing activity on a Session Manager. While not as powerful or versatile as wireshark, traceSM is absolutely essential when it comes to working with Avaya SIP. First off, it allows you to view SIP messages even if they have been encrypted with TLS.

## **Question No:9**

An Avaya Aura® Messaging (AAM) server intended to store Voice Messages in Avaya Message Store Mode, and you are configuring that server for integration with an Avaya Aura® Core.

In Messaging Administration > Server Settings > Server Role/AxC Address, which Server Role must be chosen at the "Roles for this server" field?

- **A.** Application Only
- **B.** Storage Only
- C. Storage & Application
- D. AMSM

**Answer: C** 

# **Question No: 10**

Which two options describe the purpose of TraceSM in the Avaya Aura® Presence Services? (Choose two.)

- **A.** It captures Packet-Size statistics from every telephone call in Avaya Aura® 7.
- **B.** It captures real-time XMPP traffic.
- **C.** It captures Voice and Video Calls media packets in real-time.
- **D.** It captures live traces for both SIP and H323/XMPP clients.
- **E.** It captures Contact details from every user connected to Avaya Aura® Presence Services.

**Answer: B,D** 

# Avaya 7130X : Practice Test

# **Explanation:**

It's important to know that traceSM is a real-time capture tool.

traceSM is an interactive perl script that allows an administrator to capture, view, and save call processing activity on a Session Manager. While not as powerful or versatile as wireshark, traceSM is absolutely essential when it comes to working with Avaya SIP. First off, it allows you to view SIP messages even if they have been encrypted with TLS.

References: https://andrewjprokop.wordpress.com/2014/06/02/a-necessary-guide-to-the-avaya-tracesm-utility/